ФЕДЕРАЛЬНОЕ АГЕНТСТВО СВЯЗИ

Федеральное государственное образовательное бюджетное учреждение высшего профессионального образования «САНКТ-ПЕТЕРБУРГСКИЙ ГОСУДАРСТВЕННЫЙ УНИВЕРСИТЕТ ТЕЛЕКОММУНИКАЦИЙ им. проф. М. А. БОНЧ-БРУЕВИЧА»

Д. В. ШУШПАНОВ

# ПЕРВИЧНЫЕ ИСТОЧНИКИ ЭЛЕКТРОЭНЕРГИИ

# МЕТОДИЧЕСКИЕ УКАЗАНИЯ К ЛАБОРАТОРНЫМ РАБОТАМ

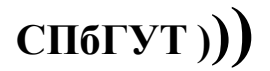

САНКТ-ПЕТЕРБУРГ 2019

УДК ББК Л69

# Рецензент доцент кафедры радиосвязи и вещания СПбГУТ Б. Г. Шамсиев

# Рекомендовано к печати редакционно-издательским советом СПбГУТ

# Шушпанов, Д. В.

Л69 Первичные источники электроэнергии. Методические указания к лабораторным работам / Д. В. Шушпанов; СПбГУТ. – СПб., 2019. – 24 с.

> Содержит задания для самостоятельной подготовки к лабораторным работам в компьютерном классе, порядок работы в компьютерном классе, указания по подготовке к защите и контрольные вопросы для самопроверки.

> Предназначено в качестве методических указаний к лабораторным работам при подготовке бакалавров по направлению 11.03.04 «Электроника и наноэлектроника».

> > УДК ББК

© Шушпанов Д. В., 2019

© Федеральное государственное бюджетное образовательное учреждение высшего образования «Санкт-Петербургский государственный университет телекоммуникаций им. проф. М. А. Бонч-Бруевича, 2019

# **СОДЕРЖАНИЕ**

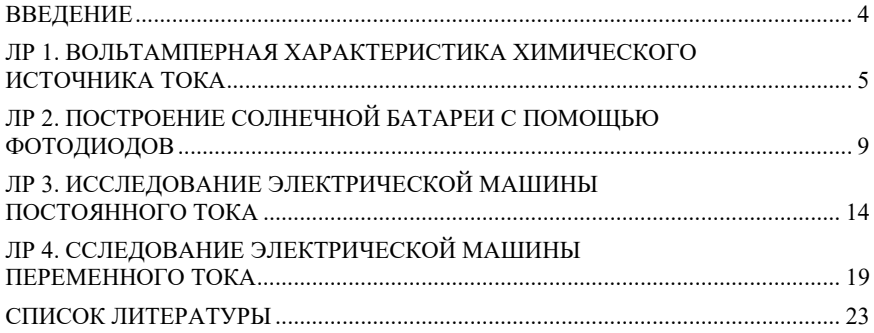

#### ВВЕДЕНИЕ

Предназначено для студентов, обучающихся по дисциплине: «Первичные источники электроэнергии», и подготовлено в соответствии с действующей программой.

Выполнение лабораторных работ складывается из следующих этапов: самостоятельная подготовка к работе, моделирование и анализ первичных источников электроэнергии на персональных компьютерах (ПК), оформление отчета, анализ результатов и защита лабораторной работы.

При подготовке к работе студент должен изучить соответствующий теоретический материал, выполнить предварительный расчет по заданным исходным данным. Номер варианта определяется преподавателем во время проведения лабораторных работ.

В начале занятий преподаватель проверяет подготовку студентов к работе и дает разрешение на ее выполнение. Студенты, не изучившие теорию или не проделавшие предварительных расчетов, к выполнению работы не допускаются.

По окончании работ в компьютерном классе студенты предъявляют преподавателю рассчитанные на ПК графики.

К следующему занятию студент должен оформить отчет по выполненной работе и подготовиться к ее защите.

Отчет по лабораторной работе должен содержать: название работы, схемы измерения, расчетные формулы, таблицы результатов расчетов и измерений, расчетные и экспериментальные кривые и выводы по работе.

При подготовке к защите студент должен уметь объяснить и оценить полученные в работе результаты, уметь ответить на контрольные вопросы и решать типовые задачи по теме лабораторной работы.

4

# ВОЛЬТАМПЕРНАЯ ХАРАКТЕРИСТИКА ХИМИЧЕСКОГО ИСТОЧНИКА ТОКА

# 1. Цель работы

1.1. Знакомство со схемами замещения химических источников тока.

1.2. Изучение схем замещения химических источников тока.

## 1. Задание на самостоятельную подготовку

1.1. Изучите теоретические основы, связанные с характеристиками химических источников тока.

# 2. Задание для работы в компьютерном классе

2.1. Войдите в ОС Windows. Двойным нажатием левой кнопки мыши загрузите программу Micro-CAP.

2.2. Постройте в программе Micro-CAP схему согласно рис. 1.1

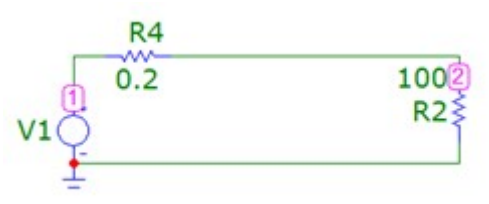

# Рис. 1.1

2.2. Запустите расчет режима по постоянному току, выбрав Analy- $\sin\rightarrow$  DC... (Alt+3). Установите пределы изменения как показано на рис. 1.2. Нажмите Run. Получившиеся графики сохраните в отчет.

2.3. Снова запустите расчет режима по постоянному току, выбрав Analysis $\neg$ DC… (Alt+3). Установите пределы изменения как показано на рис. 1.3. Нажмите Run. Получившиеся графики сохраните в отчет.

2.4. Сохраните файл. Создайте новый пустой файл. В нем нарисуйте схему согласно рис. 1.4. Параметры зависимых источников E1, E2 приведены на рис. 1.5.

2.5. Запустите расчет режима по постоянному току, выбрав Analy- $\sin\rightarrow$ DC... (Alt+3). Установите пределы изменения как показано на рис. 1.6. Нажмите Run. Получившиеся графики сохраните в отчет.

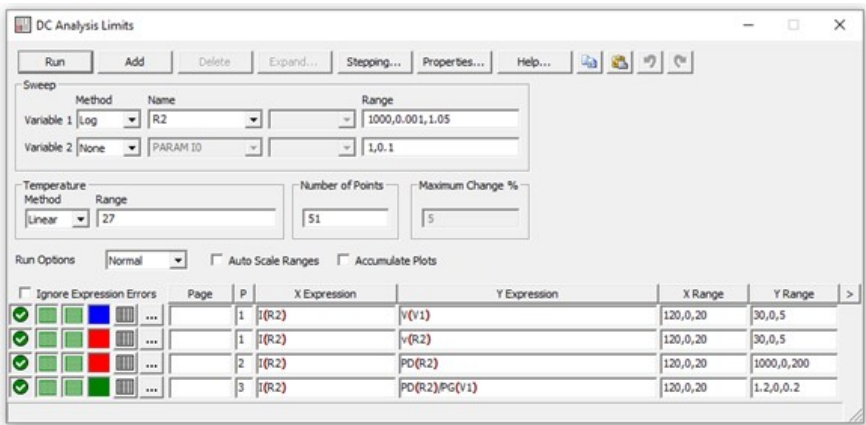

Рис. 1.2

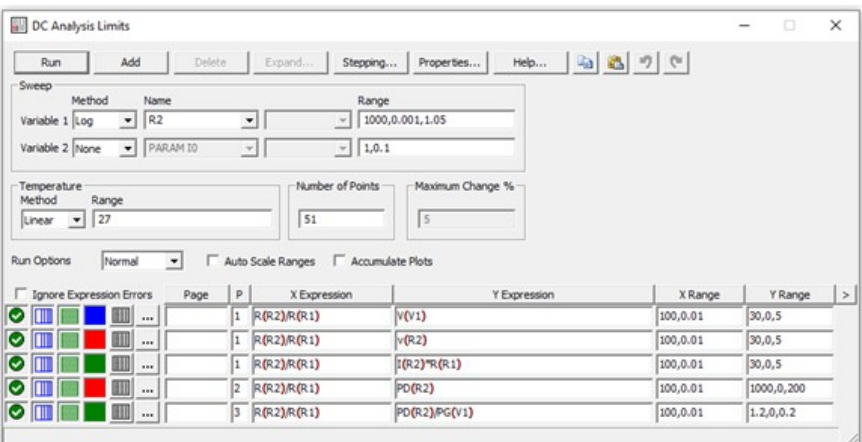

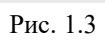

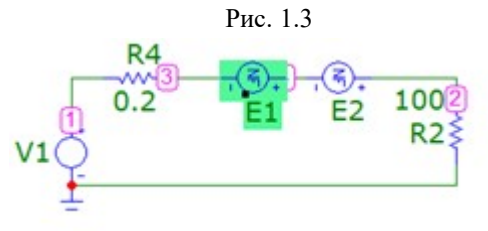

Рис. 1.4

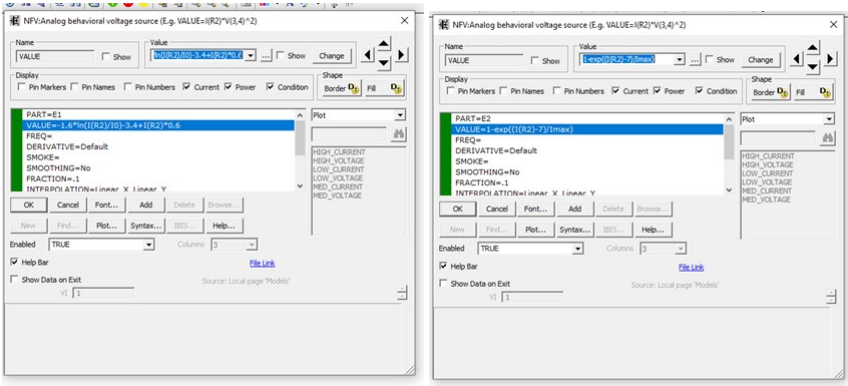

Рис. 1.5

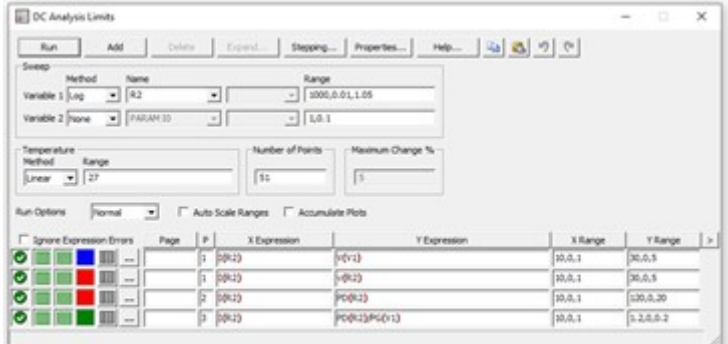

Рис. 1.6

| DC Analysis Limits                                       |        |                                              |                                                                           |           | ۰           | $\times$ |
|----------------------------------------------------------|--------|----------------------------------------------|---------------------------------------------------------------------------|-----------|-------------|----------|
| Run<br>Sweep<br>Nethod<br>Name                           |        | Range                                        | Add   Colora   Expand.   Shapping   Properties   Pedp   Qa   Q.   Q.   Q. |           |             |          |
| $- 82$<br>Variable 1 Log                                 |        | $\bullet$                                    | $-$ 1000,0.01,1.05                                                        |           |             |          |
| Variable 2 Papra = FARAM 10                              |        | $-144$<br>킈                                  |                                                                           |           |             |          |
| Temperature<br>Kange<br>Helbod                           |        | Number of Points                             | Navinum Change %                                                          |           |             |          |
| $linear - 27$<br><b>Normal</b><br>$\left  \cdot \right $ |        | 34<br>F Auto Scale Ranges F Accumulate Plots | в                                                                         |           |             |          |
|                                                          | Page P | X Expression                                 | Y Expression                                                              | X Range   | Y Range   > |          |
| $-1$                                                     |        | 1 RP23                                       | <b>Service</b>                                                            | 1000,0.01 | 30.0.5      |          |
| $\sim$                                                   |        | 1.992                                        | 50423                                                                     | 1000,0.01 | 30.0.5      |          |
| $\sim$                                                   |        | 1 8823                                       | 00020*1478                                                                | 1000,0.01 | 30.0.5      |          |
| Run Options<br>T Sprare Expression Errors<br>$\sim$      |        | 2 RP23                                       | PODUS                                                                     | 1000,0.01 | 130, 0, 30  |          |

Рис. 1.7

2.6. Снова запустите расчет режима по постоянному току, выбрав Analysis $\rightarrow$ DC... (Alt+3). Установите пределы изменения как показано на рис. 1.7. Нажмите Run. Получившиеся графики сохраните в отчет.

# 3. Указания по подготовке к зашите

3.1. Оформите отчет по лабораторной работе, который должен содержать:

- схема исследуемой цепи,

- графики рассчитанных на ПК характеристик,

 $-$  RHROTH.

3.2. Подготовьтесь к ответу на вопросы по работе в программе Місго- $CAP$ 

# Контрольные вопросы

1. Что такое вольтамперная характеристика?

2. Что такое ваттамперная характеристика?

3. Что такое согласованный режим работы генератора?

4. При какой нагрузке будет максимальное КПД химического источника тока?

5. В чем отличие схем замешения химических источников тока?

# ПОСТРОЕНИЕ СОЛНЕЧНОЙ БАТАРЕИ С ПОМОЩЬЮ ФОТОДИОДОВ

# 1. Цель работы

1.1. Знакомство со схемами замещения солнечной батареи.

1.2. Изучение схем замещения солнечной батареи.

# 1. Задание на самостоятельную подготовку

1.1. Изучите теоретические основы, связанные с характеристиками солнечной батареи.

## 2. Задание для работы в компьютерном классе

2.1. Войдите в ОС Windows. Двойным нажатием левой кнопки мыши загрузите программу Micro-CAP.

2.2. Постройте в программе Micro-CAP схему согласно рис. 2.1.

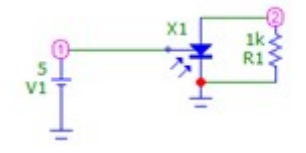

Рис. 2.1

2.2. Запустите расчет режима по постоянному току, выбрав Analy $sis \rightarrow DC...$  (Alt+3). Установите пределы изменения как показано на рис. 2.2. Нажмите Run. Получившиеся графики сохраните в отчет.

2.3. Постройте в программе Micro-CAP схему согласно рис. 2.3.

2.4. Запустите расчет режима по постоянному току, выбрав Analy- $\sin\rightarrow$  DC... (Alt+3). Установите пределы изменения как показано на рис. 2.4. Нажмите Run. Получившиеся графики сохраните в отчет.

2.5. Постройте в программе Micro-CAP схему согласно рис. 2.5.

2.6. Запустите расчет режима по постоянному току, выбрав Analy $s$ **is** $\rightarrow$ **DC**... (Alt+3). Установите пределы изменения как показано на рис. 2.6. Нажмите Run. Получившиеся графики сохраните в отчет.

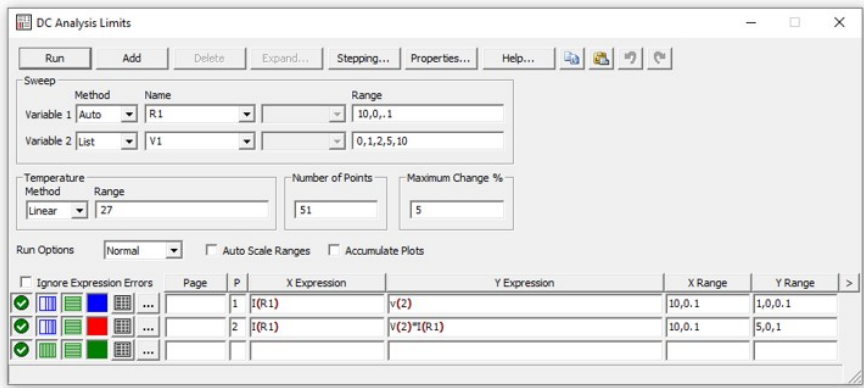

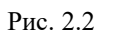

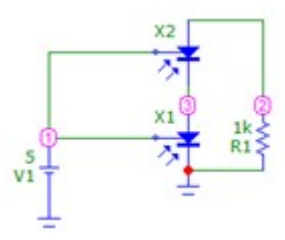

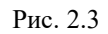

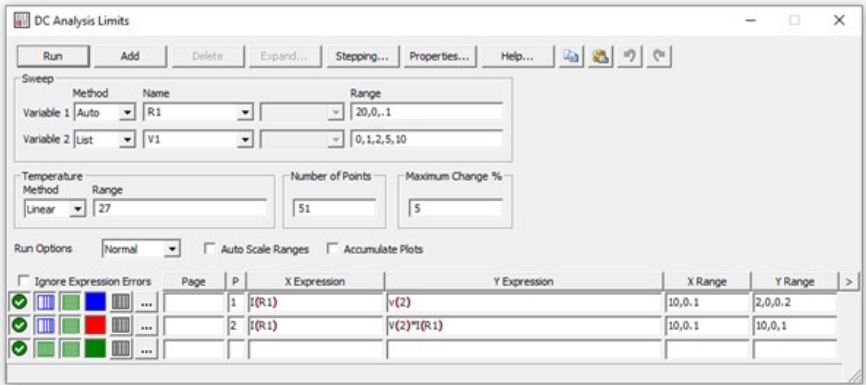

Рис. 2.4

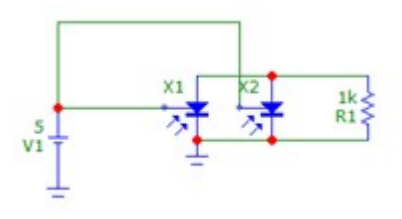

Рис. 2.5

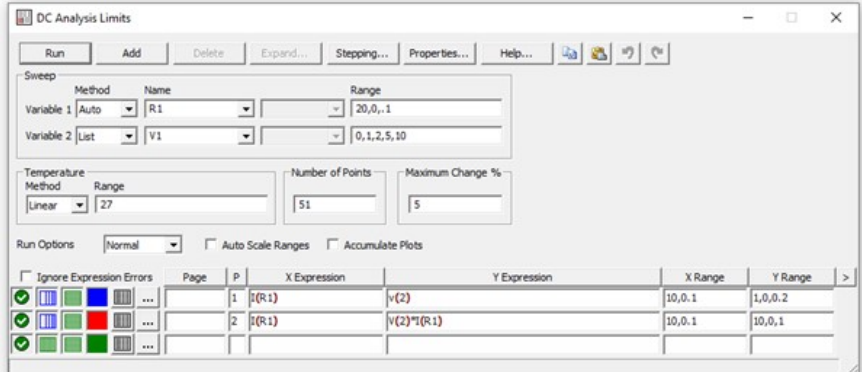

Рис. 2.6

2.7. Постройте в программе Micro-CAP схему согласно рис. 2.7. Параметры зависимых источников G1, E1 приведены на рис. 2.8.

2.8. Запустите расчет режима по постоянному току, выбрав Analy $sis \rightarrow DC...$  (Alt+3). Установите пределы изменения как показано на рис. 2.9. Нажмите Run. Получившиеся графики сохраните в отчет.

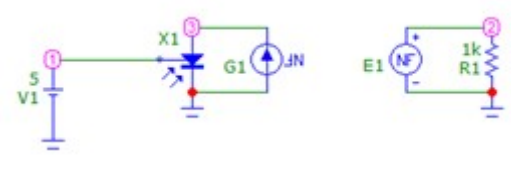

Рис. 2.7

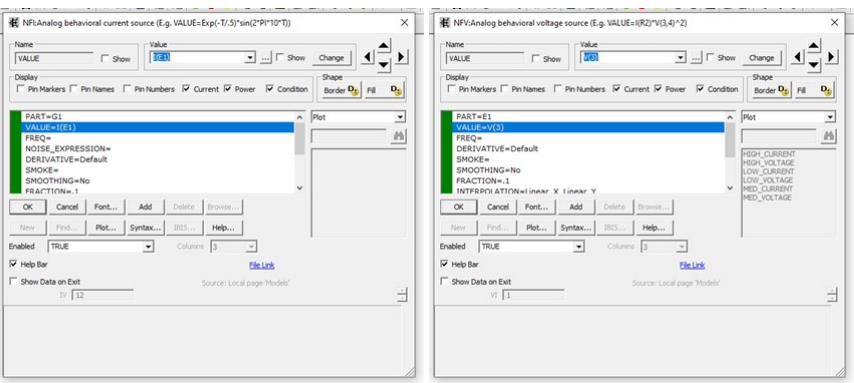

Рис. 2.8

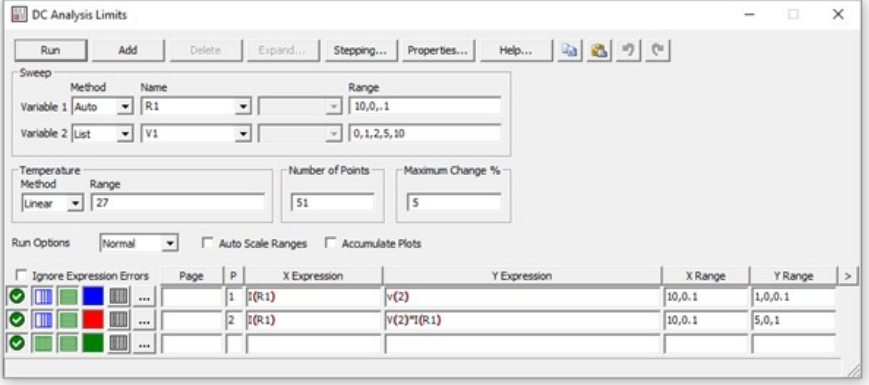

Рис. 2.9

# 3. Указания по подготовке к защите

3.1. Оформите отчет по лабораторной работе, который должен содержать:

- схема исследуемой цепи,
- графики рассчитанных на ПК характеристик,
- выводы.

3.2. Подготовьтесь к ответу на вопросы по работе в программе Micro-CAP.

# Контрольные вопросы

1. Что такое солнечная батарея?

- 2. Какие характеристики имеет солнечная батарея?
- 3. Как моделируют солнечную батарею?

# ИССЛЕДОВАНИЕ ЭЛЕКТРИЧЕСКОЙ МАШИНЫ ПОСТОЯННОГО ТОКА

#### 1. Цель работы

1.1. Знакомство со схемой замешения электрической машины постоянного тока.

1.2. Изучение схемы замещения электрической машины постоянного тока.

#### 1. Задание на самостоятельную подготовку

1.1. Изучите теоретические основы, связанные с характеристиками солнечной батареи.

#### 2. Задание для работы в компьютерном классе

2.1. Войлите в ОС Windows. Лвойным нажатием левой кнопки мыши загрузите программу Micro-CAP.

2.2. Постройте в программе Місго-САР схему согласно рис. 3.1.

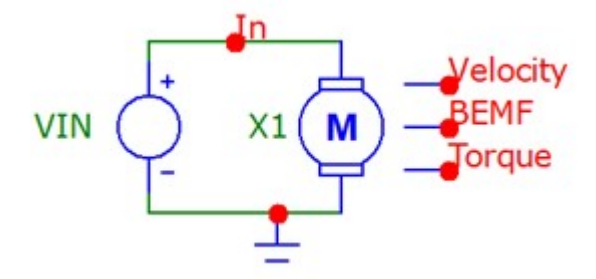

Рис. 3.1

2.3. Запустите расчет переходных характеристик - Analy- $\sin \rightarrow$  Transient... (Alt+1). Выставите параметры расчета частных характеристик как указано на рис. 3.2 и нажмите кнопку Run. Получившиеся графики сохраните в отчет.

2.4. Поменяйте параметры источника ка показано на рис. 3.4. Запустите расчет переходных характеристик - Analysis -> Transient...  $(Alt+1)$ . Выставите параметры расчета частных характеристик как указано на рис. 3.2 и нажмите кнопку Run. Получившиеся графики сохраните в отчет.

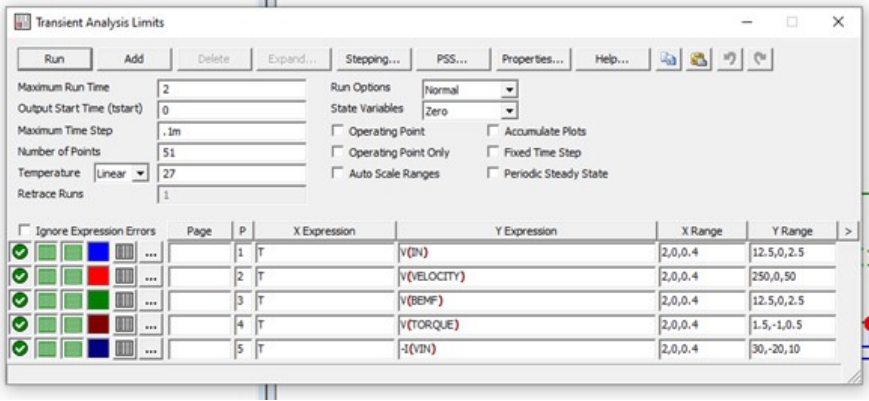

Рис. 3.2

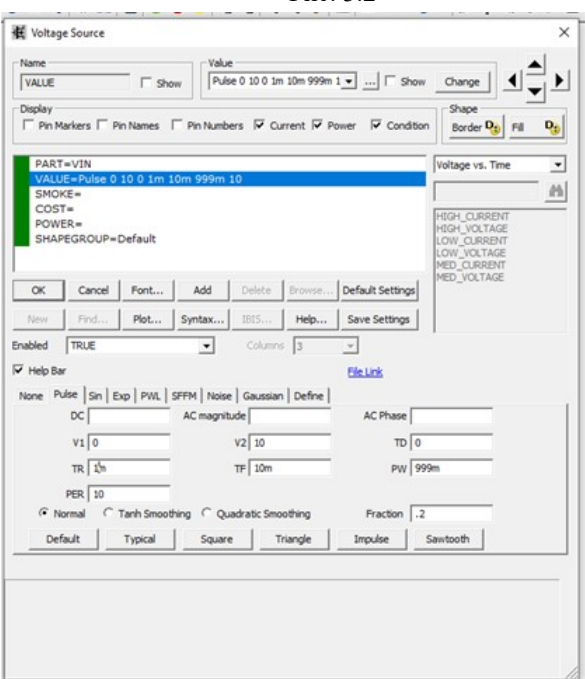

Рис. 3.3

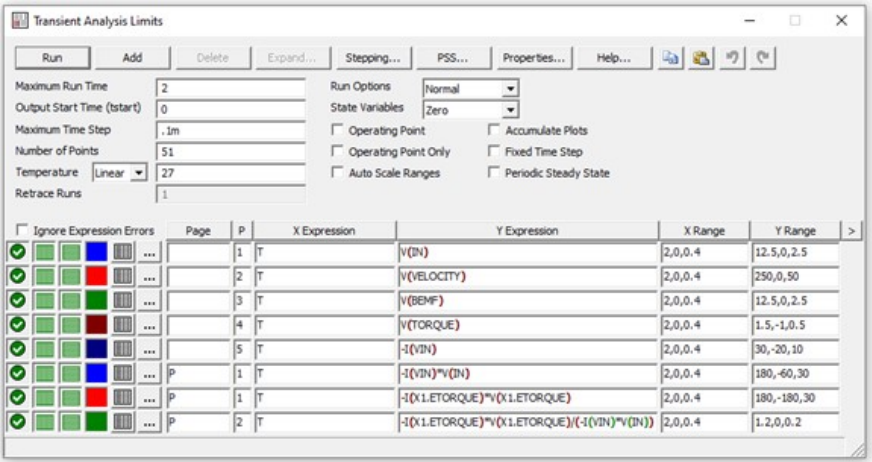

Рис. 3.4

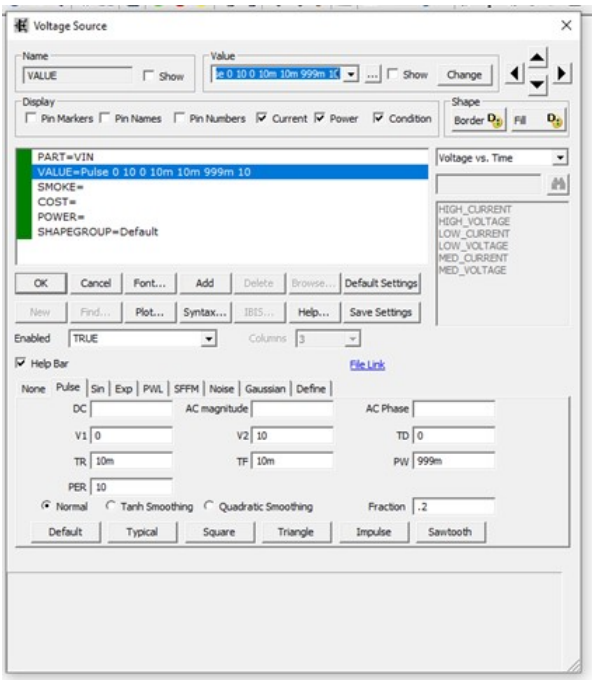

Рис. 3.5

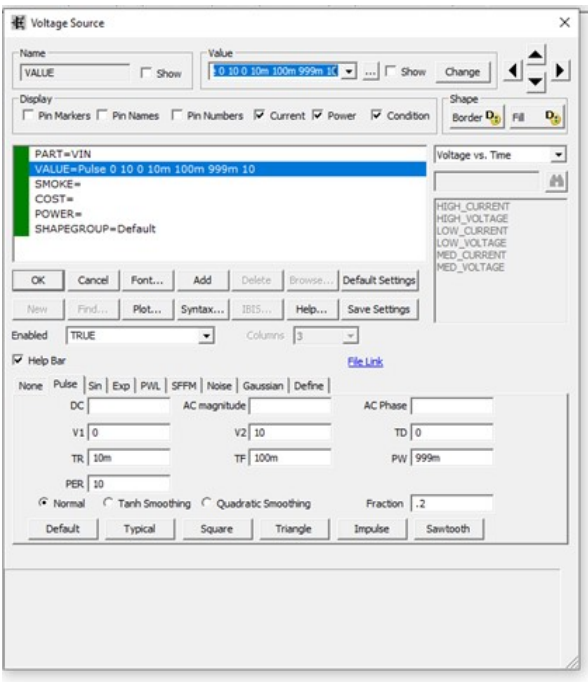

Рис. 3.6

2.4. Поменяйте параметры источника ка показано на рис. 3.5. Запустите расчет переходных характеристик - Analysis->Transient... (Alt+1) и нажмите кнопку Run. Получившиеся графики сохраните в отчет.

2.5. Поменяйте параметры источника ка показано на рис. 3.6. Запустите расчет переходных характеристик - Analysis->Transient... (Alt+1) и нажмите кнопку Run. Получившиеся графики сохраните в отчет.

## 3. Указания по подготовке к защите

3.1. Оформите отчет по лабораторной работе, который должен содержать:

- схема исследуемой цепи,
- графики рассчитанных на ПК характеристик,
- выводы.

3.2. Подготовьтесь к ответу на вопросы по работе в программе Micro-CAP.

# Контрольные вопросы

- 1. Что такое электрическая машина постоянного тока?
- 2. Какие характеристики имеет машина постоянного тока?
- 3. Как моделируют машина постоянного тока?

# ИССЛЕДОВАНИЕ ЭЛЕКТРИЧЕСКОЙ МАШИНЫ ПЕРЕМЕННОГО ТОКА

### 1. Цель работы

1.1. Знакомство со схемой замещения электрической машины постоянного тока.

1.2. Изучение схемы замещения электрической машины постоянного тока.

#### 1. Задание на самостоятельную подготовку

1.1. Изучите теоретические основы, связанные с характеристиками солнечной батареи.

## 2. Задание для работы в компьютерном классе

2.1. Войдите в ОС Windows. Двойным нажатием левой кнопки мыши загрузите программу Micro-CAP.

2.2. Постройте в программе Micro-CAP схему согласно рис. 4.1.

# **AC Motor Run Transient analysis**

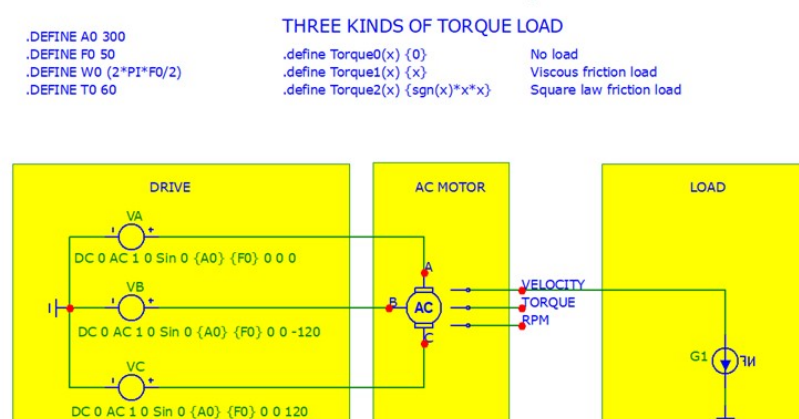

Рис. 4.1

T0\*Torque0(V(VELOCITY)/W0)

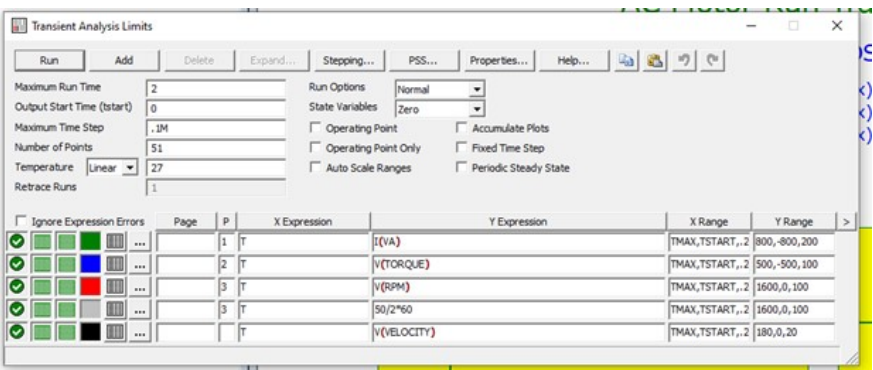

Рис. 4.2

2.3. Запустите расчет переходных характеристик – Analy- $\sin \rightarrow$  Transient... (Alt+1). Выставите параметры расчета частных характеристик как указано на рис. 4.2 и нажмите кнопку Run. Получившиеся графики сохраните в отчет.

2.4. Поменяйте нагрузку с Torque0 на Torque0. Запустите расчет переходных характеристик – Analysis $\rightarrow$ Transient... (Alt+1) и нажмите кнопку Run. Получившиеся графики сохраните в отчет.

2.4. Поменяйте нагрузку с Torque1 на Torque2. Запустите расчет переходных характеристик – Analysis $\rightarrow$ Transient... (Alt+1) и нажмите кнопку Run. Получившиеся графики сохраните в отчет.

2.5. Поменяйте нагрузку с Torque2 на Torque1. Запустите расчет переходных характеристик – Analysis $\rightarrow$ Transient... (Alt+1). Выставите параметры расчета частных характеристик как указано на рис. 4.3 и нажмите кнопку Run. Получившиеся графики сохраните в отчет.

2.6. Запустите расчет переходных характеристик – Analy $s$ is $\rightarrow$ Transient... (Alt+1). Выставите параметры расчета частных характеристик как указано на рис. 4.4 и нажмите кнопку Run. Получившиеся графики сохраните в отчет.

2.7. Повторите пп.2.5 и 2.6 для нагрузки Torque2.

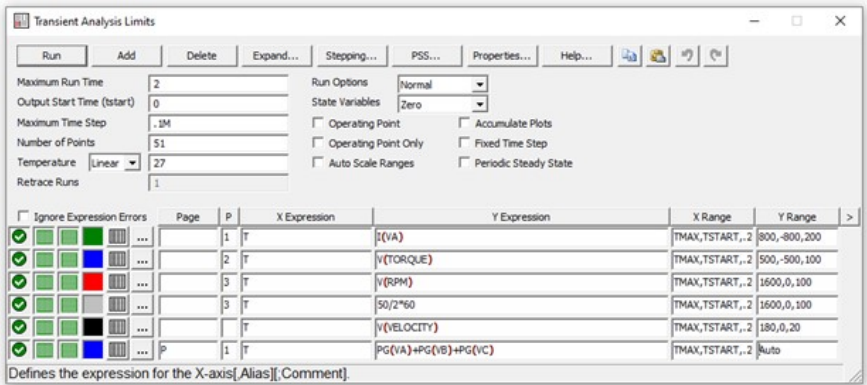

Рис. 4.3

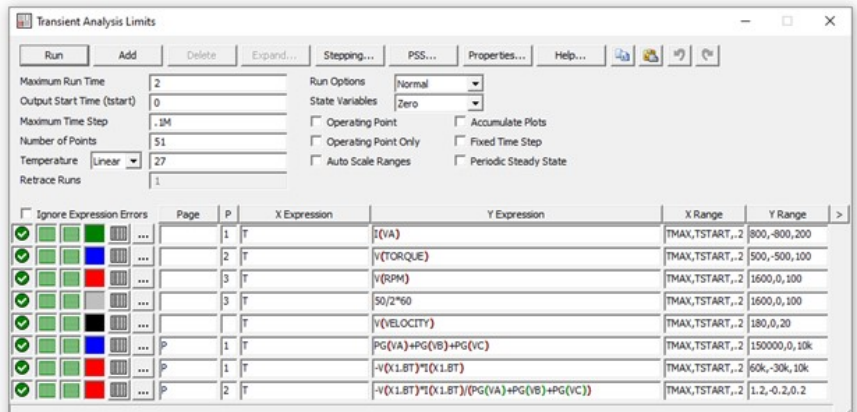

Рис. 4.4

# 3. Указания по подготовке к защите

3.1. Оформите отчет по лабораторной работе, который должен содержать:

- схема исследуемой цепи,
- графики рассчитанных на ПК характеристик,
- выводы.

3.2. Подготовьтесь к ответу на вопросы по работе в программе Micro-CAP.

# Контрольные вопросы

- 1. Что такое электрическая машина переменного тока?
- 2. Какие характеристики имеет машина переменного тока?
- 3. Как моделируют машина переменного тока?
- 4. Чем машина постоянного тока отличается от машины переменного

тока

# СПИСОК ЛИТЕРАТУРЫ

1. Белецкий, А. Ф. Теория линейных электрических цепей: учебник. – 2-е изд. / А. Ф. Белецкий. – СПб. : Издательство «Лань», 2009. – 544 с.

2. Бакалов, В. П. Основы теории цепей: учебное пособие для вузов; 4-е изд. / В. П. Бакалов, В. Ф. Дмитриков, Б. Н. Крук. – М. : Горячая линия – Телеком, 2013. – 596 с.

3. Разевиг В.Д. Схемотехническое моделирование с помощью Micro-CAP 7. —М.: Горячая линия-Телеком, 2003. – 368 с., ил.

4. Амелина М.А., Амелин С.А. Программа схемотехнического моделирования Micro-CAP 9,10 – Смоленск, Смоленский филиал НИУ МЭИ, 2012. – 617 с., ил.

# Шушпанов Дмитрий Викторович

# ПЕРВИЧНЫЕ ИСТОЧНИКИ ЭЛЕКТРОЭНЕРГИИ Методические указания к лабораторным работам

Ответственный редактор Д. В. Шушпанов

Редактор Верстка

План 2019 г., п.

Подписано к печати Объем усл.-печ. л. Тираж экз. Заказ Редакционно-издательский отдел СПбГУТ. 191186 СПб., наб. р. Мойки, 61

Отпечатано в СПбГУТ